# **12 mal Windows auf einem Stick**

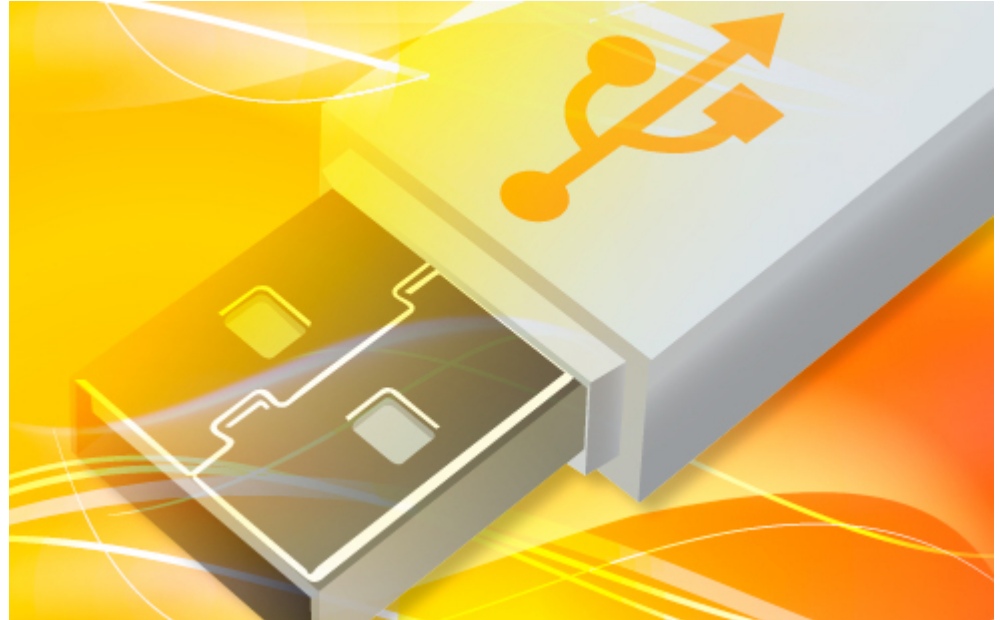

Der Multi-Setup-Stick installiert jede Version von Windows: Windows XP, alle Varianten von Windows 7 und auch schon Windows 8 — alles in 32 und in 64 Bit.

Der Artikel zeigt, wie Sie einen Multi-Setup-Stick für Windows XP, Windows 7 und sogar schon für Windows 8 erstellen. Damit installieren Sie Windows auf jedem beliebigen Rechner oder in einer virtuellen Maschine.

Der Stick enthält neben Windows XP alle neun Versionen von Windows 7: Starter 32 Bit, Home Basic 32 und 64 Bit, Home Premium 32 und 64 Bit, Professional 32 und 64 Bit sowie Ultimate in der 32- und 64-Bit-Version und Windows 8.

Zusätzlich legen Sie auf Wunsch auf dem Stick auch gleich die tagesaktuellen Updates für Windows XP und 7 ab. Nach dem Windows-Setup reicht dann ein Doppelklick, um Windows zu aktualisieren.

Das brauchen Sie: Als Basis für den Setup-Stick benötigen Sie einen USB-Stick mit mindestens 16 GByte Speicherplatz. Das reicht aus, um alle Versionen von Windows XP, Windows 7 und 8 darauf unterzubringen. Ohne Windows 8 genügt sogar ein Stick mit 8 GByte.

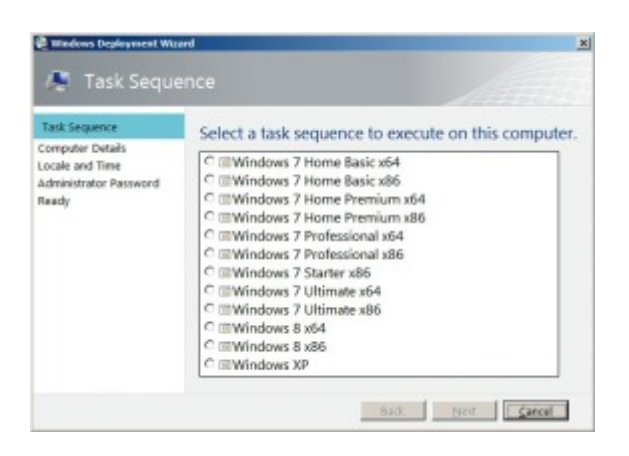

Volle Auswahl: Das All-in-one-Setup auf dem Stick installiert neben Windows XP alle 32- und 64-Bit-Versionen von Windows 7 sowie Windows 8.

Sie benötigen zudem die Installationsdatenträger dieser Windows-Versionen. Wenn Sie Windows 7 in den 32- und 64-Bit-Versionen auf dem Stick integrieren möchten, dann brauchen Sie sowohl einen 32- als auch einen 64-Bit-Datenträger. Dabei spielt es keine Rolle, um welche Version von Windows 7 es sich handelt. Jeder Datenträger enthält jede Version von Windows 7. So enthält die DVD für Windows 7 Home Premium auch die anderen Versionen wie Professional und Ultimate.

Wenn Sie gerade keine Installations-DVD von Windows 7 zur Hand haben, dann lässt sie sich kostenlos aus dem Internet laden. Weitere Informationen dazu lesen Sie im Abschnitt [Setup-Dateien kopieren.](http://www.com-magazin.de/praxis/windows/12-mal-windows-stick-66272.html?page=2) Auch das DVD-Abbild der Testversion von Windows 8 Enterprise stellt Microsoft kostenlos zum Download bereit.

Außerdem brauchen Sie noch ein paar Hilfsprogramme. Sie finden alle Tools kostenlos im Internet.

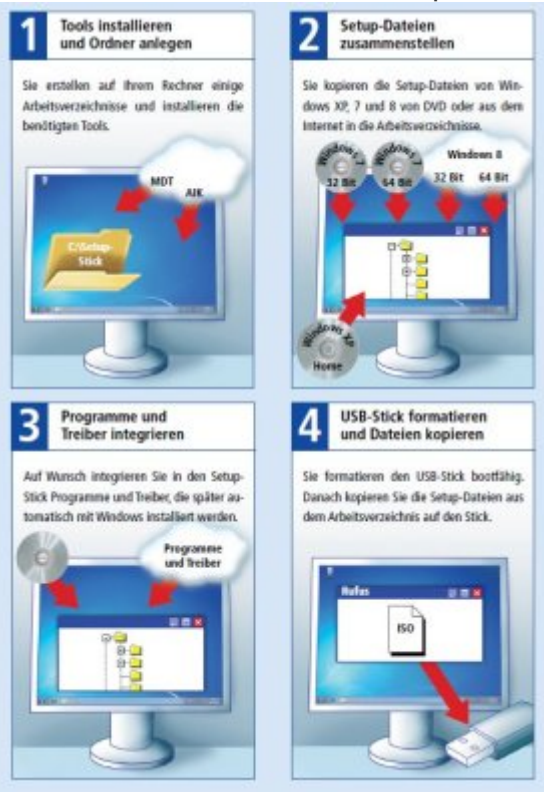

# **Windows-Setup vorbereiten**

#### von [Konstantin Pfliegl](http://www.com-magazin.de/autor/autor_data_2567.html) - 03.01.2013

Zunächst erstellen Sie auf Ihrer Festplatte mehrere temporäre Arbeitsverzeichnisse. Darin legen Sie die Installationsdateien der Windows-Installationen zum Bearbeiten ab. Dann installieren Sie die Hilfsprogramme.

#### **Arbeitsverzeichnisse erstellen**

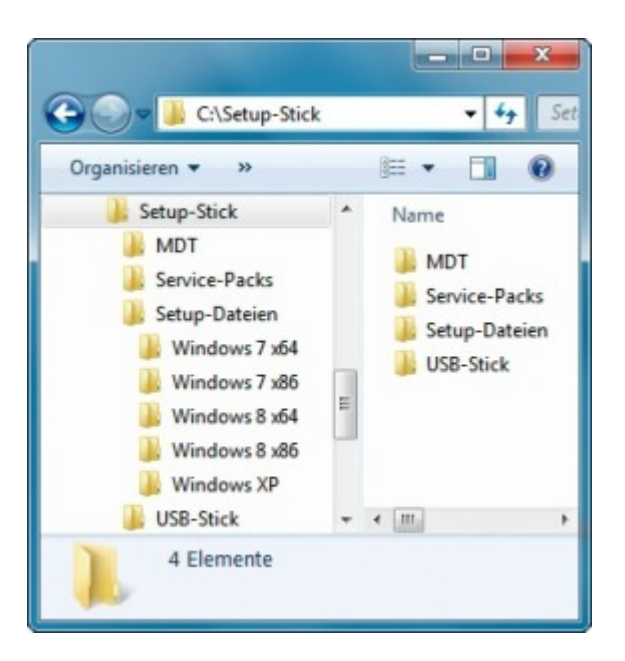

Arbeitsverzeichnisse: Erstellen Sie für den Setup-Stick diese Ordner. Wenn Sie Setup-DVDs für Windows 7 haben, dann benötigen Sie dafür keine Unterverzeichnisse.

Erstellen Sie einen beliebigen neuen Ordner, der alle Dateien für den Setup-Stick enthält, etwa C:\Setup-Stick. Diesen Ordner verwenden wir als Beispiel im weiteren Verlauf des Artikels. Wenn Sie den Ordner anders nennen, passen Sie jeweils den Pfad entsprechend an.

Erstellen Sie in dem Ordner ein Unterverzeichnis, das später die Setup-Dateien der einzelnen Windows-Versionen aufnimmt: C:\Setup-Stick\Setup-Dateien. Darunter erstellen Sie für jede Windows-Version einen Unterordner: C:\Setup-Stick\Setup-Dateien\Windows XP, C:\Setup-Stick\Setup-Dateien\Windows 8 x86 und C:\Setup-Stick\Setup-Dateien\Windows 8 x64.

Die Installations-DVDs von Windows 7 lassen sich direkt einlesen und müssen nicht erst auf der Festplatte abgelegt werden.

Wenn Sie keine Installations-DVDs von Windows 7 haben, dann benötigen Sie auch für diese Systeme eigene Ordner: C:\Setup-Stick\Setup-Dateien\Windows 7 x86 und C:\Setup-Stick\Setup-Dateien\Windows 7 x64.

Die aktuellsten Service-Packs für die Windows-Systeme legen Sie später im Verzeichnis C:\Setup-Stick\Service-Packs ab.

Zu guter Letzt benötigen Sie noch einen Arbeitsordner, in dem Sie später die Setup-Dateien bearbeiten und zusammenstellen: C:\Setup-Stick\MDT. MDT steht für Microsoft Deployment Toolkit. Dabei handelt es sich um das kostenlose Tool, das den Multi-Setup-Stick erstellt.

Der fertige Setup-Stick landet später als Kopie im neuen Verzeichnis C:\Setup-Stick\USB-Stick.

### **Hilfs-Tools installieren**

Zum Erstellen des Setup-Sticks benötigen Sie einige Tools. Laden Sie deren Installationsdateien aus dem Internet auf Ihren Rechner.

**7-Zip:** Das Too[l 7-Zip](http://www.7-zip.org/) brauchen Sie, um die ISO-Dateien der DVD-Abbilder der Windows 8 Release Preview zu entpacken. Auch wenn Sie die Installationsdateien von Windows 7 aus dem Internet laden, entpacken Sie diese mit 7-Zip.

Starten Sie die Installation von 7-Zip mit einem Doppelklick auf die Installationsdatei und folgen Sie den Anweisungen des Installationsassistenten.

**Microsoft Deployment Toolkit (MDT) 2012:** Da[s Microsoft Deployment Toolkit](http://go.microsoft.com/fwlink/?LinkId=159061) erstellt aus mehreren Windows-Installationsdatenträgern den Multi-Setup-Stick. Laden Sie die Installationsdatei auf Ihren Rechner. Wenn Sie den Setup-Stick auf einem 32-Bit-System erstellen, dann nutzen Sie die Datei "MicrosoftDeploymentToolkit2012\_x86.msi". Auf einem 64-Bit-System verwenden Sie die Datei "MicrosoftDeploymentToolkit2012\_x64.msi".

Installieren Sie das MDT mit einem Doppelklick auf die Datei. Bestätigen Sie die Lizenzbedingungen und folgen Sie den Anweisungen des Assistenten. Übernehmen Sie das vorgeschlagene Installationsverzeichnis. Bilderstrecke

5 Bilder

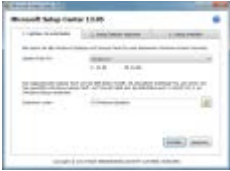

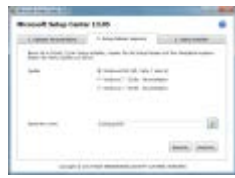

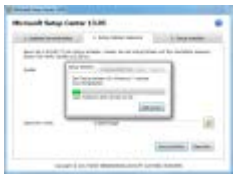

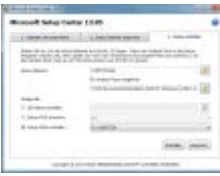

**com!-Tools :** 

### **com! Microsoft Setup Center**

 $\rightarrow$ 

**com! Microsoft Setup Center 12.05:** Da[s com!-Tool e](http://www.com-magazin.de/downloads/com-tools/com-microsoft-setup-center-70043.html)rstellt für Windows XP und Windows 7 eine EXE-Datei mit allen tagesaktuellen Betriebssystem-Updates. Installieren Sie das Tool auf Ihrem Rechner.

# **Setup-Dateien bereitstellen**

#### von [Konstantin Pfliegl](http://www.com-magazin.de/autor/autor_data_2567.html) - 03.01.2013

In den folgenden Schritten stellen Sie mit Hilfe des Microsoft Deployment Toolkits (MDT) 2012 Ihren persönlichen Setup-Stick zusammen. Dazu kopieren Sie zuerst die Setup-Dateien der gewünschten Windows-Versionen auf Ihren Rechner. Dann binden Sie sie in das MDT ein.

#### **Setup-Dateien kopieren**

Kopieren Sie die Setup-Dateien der gewünschten Windows-Installationen auf Ihren Rechner. Wenn Sie über Setup-DVDs der Windows-Versionen verfügen, dann nutzen Sie diese. Andernfalls laden Sie die DVD-Abbilder als ISO-Dateien aus dem Internet. Mit dem ISO-Format kann das Microsoft Deployment Toolkit jedoch nichts anfangen. Daher entpacken Sie die DVD-Abbilder in die Arbeitsverzeichnisse.

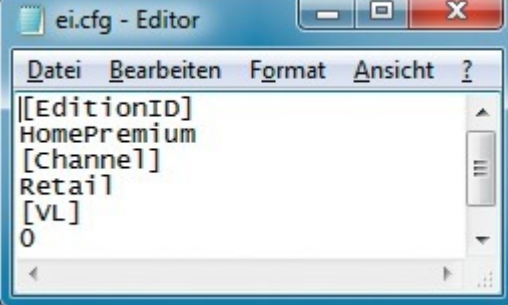

Datei "ei.cfg": Die Textdatei auf der Setup-DVD von Windows 7 legt fest, welche Version installiert wird hier Home Premium.

**Windows 7 auf DVD:** In den Setup-Stick lassen sich alle neun verfügbaren Versionen von Windows 7 integrieren. Hierfür benötigen Sie die Setup-DVDs einer beliebigen Version von Windows 7 32 Bit und 64 Bit.

Die Version des Betriebssystems, zum Beispiel Home Premium, spielt keine Rolle, weil jede Setup-DVD von Windows 7 alle Versionen enthält. Je nachdem als welche Version eine DVD verkauft wird, legt lediglich eine kleine Textdatei "ei.cfg" auf der Scheibe fest, welche Version installiert ist.

Wenn Sie eine Setup-DVD besitzen, dann brauchen Sie die Dateien nicht erst auf die Festplatte zu kopieren. In diesem Fall binden Sie später die DVD direkt in das MDT ein.

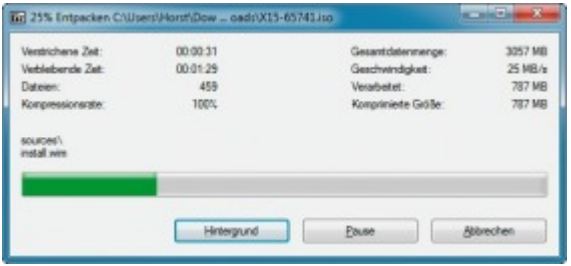

ISO-Dateien entpacken: Wenn Sie die Setup-Dateien von Windows 7 und Windows 8 als DVD-Abbilder aus dem Internet laden, dann müssen Sie diese mit 7-Zip entpacken.

**Windows 7 als ISO-Datei:** Wenn Sie über keine Setup-DVDs verfügen, dann laden Sie die DVD-Abbilder als ISO-Datei aus dem Internet. Microsoft stellt die ISO-Dateien kostenlos zum Download bereit — ganz legal. Die Version des Betriebssystems, zum Beispiel Home Premium, spielt keine Rolle. Jede ISO-Datei enthält alle Versionen von Windows 7. Sie benötigen die ISO-Datei einer 32-Bit- und einer 64-Bit-Version von Windows 7.

Eine Übersicht über die Download-Adressen der DVD-Abbilder im ISO-Format finden Sie im com!-Tipp ["Setup-DVD für Windows 7 downloaden".](http://www.com-magazin.de/tipps-tricks/windows-7/setup-dvd-fuer-windows-7-downloaden-11220.html)

Klicken Sie nach dem Herunterladen mit der rechten Maustaste auf die ISO-Datei einer 32-Bit-Version von Windows 7. Wählen Sie im Kontextmenü "7-Zip, Dateien entpacken...". Geben Sie als Zielverzeichnis C:\Setup-Stick\Setup-Dateien\Windows 7 x86 ein.

Entpacken Sie auf dieselbe Weise die ISO-Datei eines Windows 7 64 Bit. Dazu nutzen Sie das Zielverzeichnis C:\Setup-Stick\Setup-Dateien\Windows 7 x64.

**Windows 8:** Die Testversion vo[n Windows 8 Enterprise](http://msdn.microsoft.com/en-us/evalcenter/jj554510.aspx) erhalten Sie als kostenlosen Download. Entpacken Sie die 32-Bit-Version mit 7-Zip in das Verzeichnis C:\Setup-Stick\Setup-Dateien\Windows 8 x86. Die 64- Bit-Version entpacken Sie in das Verzeichnis C:\Setup-Stick\Setup-Dateien\Windows 8 x64. Mit der Download-Version von Windows 8 funktioniert das in diesem Artikel beschriebene Verfahren noch nicht.

# Microsoft Hindows (Version 6.1,7600)<br>Copyright (c) 2009 Microsoft Corporation, Alle Rechte vorbehalten, F -CLYBetun BtickYBetun Datein<br>Kysplus-Uptelen Windows XPSUNT

Windows XP kopieren: Die Setup-Dateien für XP kopieren Sie über die Kommandozeile auf Ihren Rechner. Wenn Sie XP Home nutzen, dann passen Sie noch einige Dateien an.

**Windows XP Home:** Das Microsoft Deployment Toolkit unterstützt Windows XP — allerdings nur in der Professional-Version. Mit einem Trick klappt auch das Einbinden von Windows XP Home: Sie gaukeln dem MDT einfach vor, dass es sich bei Ihrem Windows XP Home um ein Professional handelt.

Kopieren Sie zunächst die Setup-Dateien von Windows XP auf Ihren Rechner. Legen Sie dazu die CD ein und öffnen Sie die Kommandozeile mit [Windows R] und cmd. Geben Sie folgenden Befehl ein:

• Code kopieren

xcopy X:\\*.\* /e/f "C:\Setup-Stick\Setup-Dateien\Windows XP"

Ersetzen Sie X durch den Laufwerkbuchstaben des DVD-Laufwerks. Der Schalter "/e" sorgt dafür, dass auch alle Unterverzeichnisse mitkopiert werden. Der Schalter "/f" zeigt Ihnen an, welche Dateien gerade kopiert werden.

Nun machen Sie für das MDT aus einem Windows XP Home ein Professional. Dazu benennen Sie zwei Dateien um. Wechseln Sie im Windows-Explorer zu "C:\Setup-Stick\Setup-Dateien\Windows XP". Ersetzen Sie in zwei Dateinamen den Buchstaben "C" durch P: Benennen Sie die Datei "WIN51IC" in WIN51IP um und die Datei "WIN51IC.SP (...)" in WIN51IP.SP (...).

## **Windows AIK**

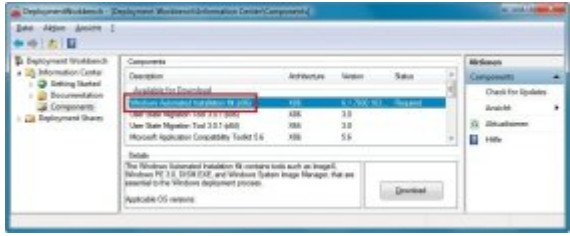

Automated Installation Kit (AIK) für Windows 7: Das Tool installieren Sie mit zwei Mausklicks direkt über das Microsoft Deployment Toolkit.

Das Microsoft Deployment Toolkit (MDT) benötigt noch das Windows [Automated Installation Kit \(AIK\) für](http://go.microsoft.com/fwlink/?LinkId=136976)  [Windows 7.](http://go.microsoft.com/fwlink/?LinkId=136976) Die Tool-Sammlung enthält ein Mini-Windows auf Basis von Windows PE (Preinstallation Environment). Das MDT erstellt aus diesem Win PE die Boot-Dateien für den Setup-Stick.

Sie brauchen das Automated Installation Kit nicht umständlich herunterzuladen. Das erledigt das Microsoft Deployment Toolkit für Sie.

Starten Sie das MDT mit "Start, Alle Programme, Microsoft Deployment Toolkit, Deployment Workbench". Bestätigen Sie die Nachfrage der Benutzerkontensteuerung.

Wechseln Sie zu "Information Center Components". Markieren Sie "Windows Automated Installation Kit (...)" und klicken Sie auf die Schaltfläche "Download".

**Hinweis:** Die Installation des AIK direkt aus dem Microsoft Deployment Toolkit heraus funktioniert manchmal nicht. In diesem Fall installieren Sie das Tool selbst. Laden Sie das DVD-Abbil[d KB3AIK\\_DE.iso](http://go.microsoft.com/fwlink/?LinkId=136976) Rechner. Entpacken Sie die ISO-Datei mit 7-Zip in ein temporäres Verzeichnis. Klicken Sie dazu mit der rechten Maustaste auf die ISO-Datei und wählen Sie "7-Zip, Dateien entpacken...". Starten Sie die Installation des AIK mit einem Doppelklick auf die Datei "StartCD.exe". Bestätigen Sie die Benutzerkontensteuerung. Wählen Sie im neuen Fenster "Windows AIK-Setup". Folgen Sie den Anweisungen des Assistenten.

# **Projekt anlegen**

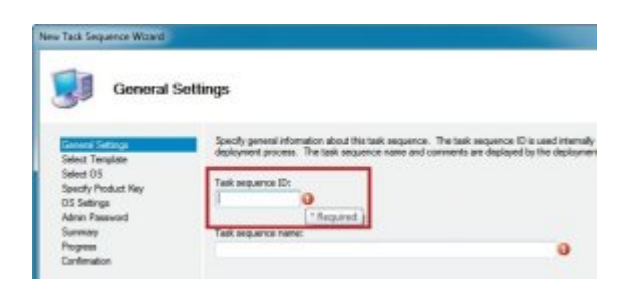

Microsoft Deployment Toolkit: Die Assistenten des MDT bieten viele Einstellungen. Das Tool kennzeichnet notwendige Einstellungen wie hier mit einem Ausrufezeichen.

Legen Sie nun im Microsoft Deployment Toolkit für Ihren Setup-Stick ein neues Projekt an: Klicken Sie mit der rechten Maustaste auf "Deployment Shares". Wählen Sie "New Deployment Share". Es öffnet sich ein Assistent. Geben Sie unter "Deployment Share Path" den Pfad zum zuvor erstellten Arbeitsverzeichnis an, in dem das MDT die Dateien für den Setup-Stick bearbeitet: C:\Setup-Stick\MDT.

Fahren Sie fort mit "Next". Unter "Share name" legen Sie einen Namen für das Projekt fest, zum Beispiel Setup-Stick. Unter "Deployment share description" geben Sie ebenfalls Setup-Stick ein.

Bestätigen Sie dreimal mit "Next". Das MDT legt die notwendigen Dateien an. Beenden Sie den Assistenten mit "Finish". Daraufhin erscheint im Hauptfenster des MDT unter "Deployment Share" der neue Eintrag "Setup-Stick (C:\Setup-Stick\MDT)".

#### **Setup-Dateien einbinden**

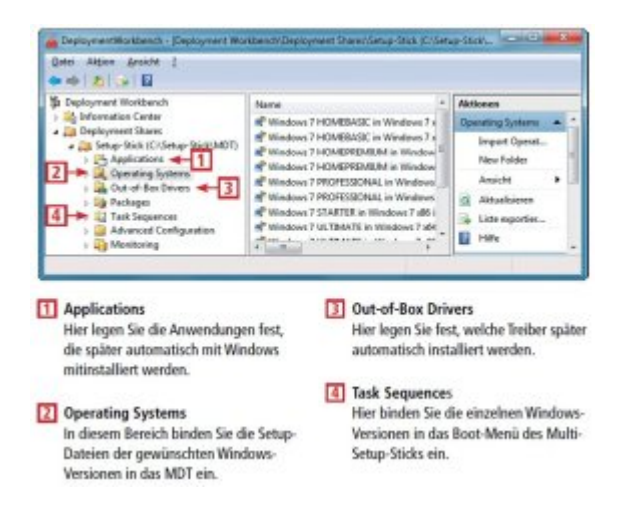

So geht's: Das kostenlose Microsoft Deployment Toolkit (MDT) 2012 erstellt einen Multi-Setup-Stick. Im folgenden Schritt binden Sie die Setup-Dateien der Windows-Versionen in das Microsoft Deployment Toolkit ein. Daraus erstellt das MDT später das Multi-Setup.

Markieren Sie im MDT den Eintrag "Setup-Stick (C:\Setup-Stick\MDT)". Klicken Sie im mittleren Fensterbereich mit der rechten Maustaste auf "Operating Systems". Wählen Sie "Import Operating System". Übernehmen Sie unter "Choose type of operating system (...)" die Voreinstellung "Fullset of source files". Bestätigen Sie mit "Next". Klicken Sie unter "Source directory" auf "Browse". Wählen Sie den Pfad zu den Setup-Dateien eines Windows-Systems. Wählen Sie dazu unter "C:\Setup-Stick\Setup-Dateien" ein Unterverzeichnis. Falls Sie für Windows 7 eine Setup-DVD haben, legen Sie sie ein. Geben Sie den Pfad zum DVD-Laufwerk an und klicken Sie auf "OK".

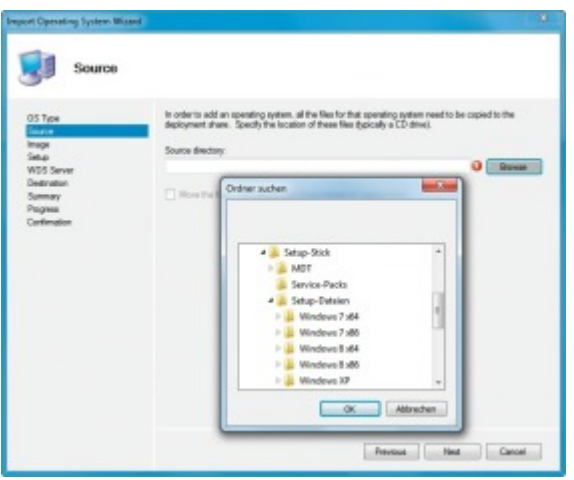

Windows-Setup einbinden: Wählen Sie in diesem Fenster aus, welche Windows-Version in das Microsoft Deployment Toolkit integriert wird.

Bestätigen Sie mit "Next". Bei Windows XP und 7 können Sie unter "Destination directory name" die Voreinstellung übernehmen. Bei Windows 8 müssen Sie den Dateinamen ändern. Ansonsten erhalten Sie später die Fehlermeldung, dass die Pfadangaben zu lang sind. Geben Sie für Windows 8 Windows 8 x86 beziehungsweise Windows 8 x64 an.

Klicken Sie zweimal auf "Next". Der Assistent kopiert die Setup-Dateien. Beenden Sie den Assistenten mit "Finish".

Binden Sie auf dieselbe Weise weitere Windows-Versionen in das MDT ein.

#### **Programme hinzufügen**

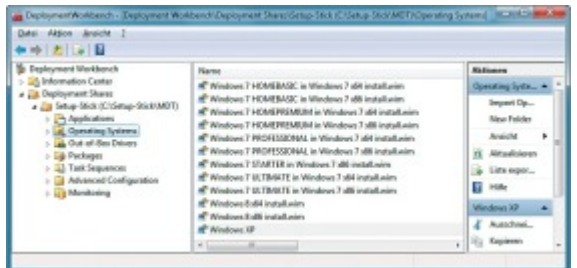

Zwölf Systeme: So sieht die Betriebssystemliste im Microsoft Deployment Toolkit aus, wenn Sie alle Windows-Versionen eingebunden haben.

Sie können auf dem Setup-Stick Programme ablegen, die später automatisch mit Windows installiert werden. Laden Sie dazu die Installationsdateien der gewünschten Programme in ein beliebiges Verzeichnis auf Ihren Rechner.

Klicken Sie dann im MDT unter "Setup-Stick (C:\Setup-Stick\USB-Stick)" mit der rechten Maustaste auf "Applications". Wählen Sie "New Application". Übernehmen Sie unter "Specify the type of application (...)" die Einstellung "Application with source files". Bestätigen Sie mit "Next". Geben Sie unter "Application Name" einen Namen für das Programm ein, etwa Firefox. Fahren Sie fort mit "Next".

Klicken Sie unter "Source directory" auf "Next" und wählen Sie den Ordner aus, in dem Sie zuvor die Installationsdateien abgelegt haben. Bestätigen Sie zweimal mit "Next".

Unter "Command line" geben Sie den Dateinamen der Installationsdatei und den Parameter an, mit dem die Software sich ohne Nachfrage installiert. In unserem Beispiel ist das der Befehl "Firefox Setup 12.0.exe" /ms.

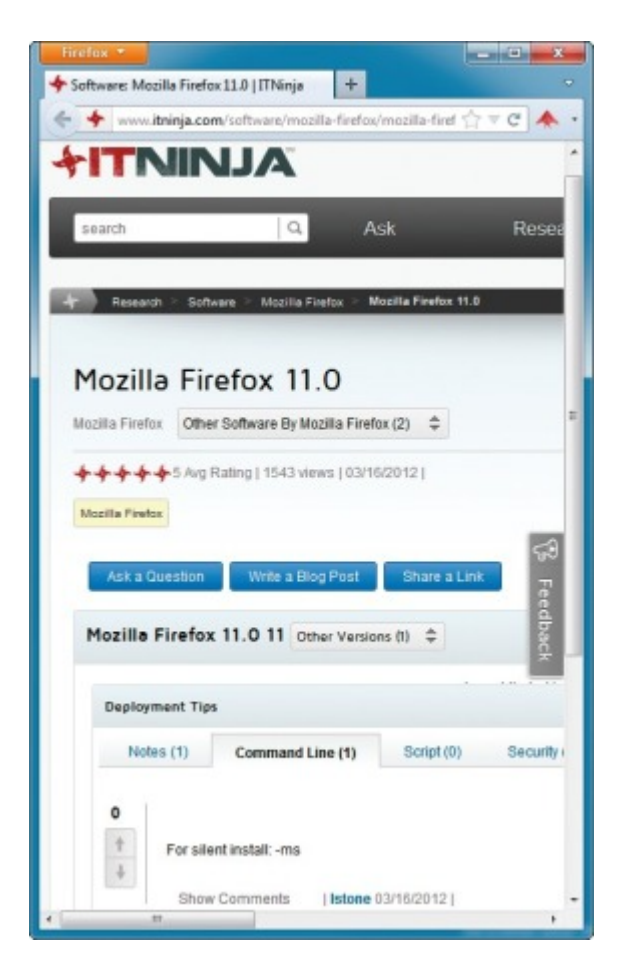

Programme einbinden: Auf der Seite www.itninja.com finden Sie für viele Anwendungen die Parameter für eine automatische Installation.

Wenn Sie den Schalter für eine Software nicht kennen, dann hilft Ihnen die Webseite [www.itninja.com](http://www.itninja.com/) weiter. Geben Sie in das Suchfeld den Namen einer Software ein. In den Suchergebnissen finden Sie unter "Command Line" den passenden Schalter.

Beenden Sie den Assistenten mit "Next, Next, Finish". Binden Sie auf die gleiche Weise weitere Tools in Ihren Setup-Stick ein.

# **Treiber hinzufügen**

Wenn Sie Windows auf einem Computer installieren, dann läuft das System zwar nach dem Einrichten bereits recht gut — doch meist fehlt noch der eine oder andere Treiber, zum Beispiel für die Netzwerkkarte. Binden Sie daher bereits in Ihren Setup-Stick beliebige Treiber ein. Diese werden später automatisch mit Windows installiert.

Klicken Sie dazu im Microsoft Deployment Toolkit unter "Setup-Stick (C:\Setup-Stick\USB-Stick)" mit der rechten Maustaste auf "Out-of-Box Drivers". Wählen Sie "Import Drivers". Wählen Sie unter "Source directory" den Ordner, in dem die Treiber liegen. Aktivieren Sie zusätzlich die Einstellung "Import drivers even if they are duplicates (...)". Fahren Sie fort mit "Next" und "Finish".

### **Setup-Routinen erstellen**

Nachdem Sie Ihrem Projekt alle Windows-Versionen, Programme und Treiber hinzugefügt haben, erstellen Sie daraus Setup-Routinen. Für jede Windows-Version benötigen Sie eine eigene Setup-Routine.

Klicken Sie unter "Setup-Stick (C:\Setup-Stick\USB-Stick)" mit der rechten Maustaste auf "Task Sequences". Wählen Sie "New Task Sequence". Geben Sie unter "Task sequence ID" 001 ein. Bei den weiteren Windows-Versionen erhöhen Sie später den Wert jeweils um einen Zähler, also 002, 003 und so weiter.

Unter "Task sequence name" geben Sie die Bezeichnung eines Systems ein, zum Beispiel Windows 7 Home Premium x86. Was Sie hier eingeben, erscheint später auch im Boot-Menü Ihres Multi-Setup-Sticks. Fahren Sie fort mit "Next". Unter "The following task sequence (...)" übernehmen Sie "Standard Client Task Sequence". Bestätigen Sie mit "Next".

Der Assistent zeigt Ihnen alle verfügbaren Windows-Systeme an. Markieren Sie das System entsprechend der zuvor hinzugefügten Beschreibung, zum Beispiel "Windows 7 HOMEPREMIUM in Windows 7 x86 install.wim".

WIM steht für Windows Imaging Format. Es ist ein Dateiformat für Speicherabbilder. Bei der Datei "install.wim" handelt es sich quasi um eine Kopie des Ordners "C:\Windows". Fahren Sie fort mit "Next, Next".

Sie können schon vorab eine Seriennummer für diese Windows-Version hinterlegen. Wenn Sie das nicht möchten, dann markieren Sie "Do not specify a product key (...)".

Unter "OS Settings" machen Sie Angaben zu Ihrem Namen und zur Startseite des Internet Explorers. Hier können Sie Beliebiges angeben. Der Eintrag "about:blank" startet den Internet Explorer mit einer leeren Seite. Klicken Sie auf "Next".

Wenn Sie möchten, dann können Sie vorab unter "Admin Password" das Passwort für den Benutzer "Administrator" festlegen. Um noch kein Kennwort festzulegen, markieren Sie "Do not specify an Administrator password (...)". Bestätigen Sie mit "Next, Next, Finish".

Führen Sie diesen Assistenten nun für alle Windows-Versionen aus, die Sie in den Setup-Stick integrieren möchten.

# **Multi-Setup erstellen**

Jetzt fügen Sie die Setup-Routinen noch zu einem gemeinsamen Setup zusammen: Klicken Sie mit der rechten Maustaste auf "Setup-Stick (C:\Setup-Stick\MDT)". Wählen Sie "Update Deployment Share". Bestätigen Sie mit "Next, Next". Das Tool erstellt nun ein gemeinsames Setup. Bestätigen Sie mit "Finish".

# **Windows-Setup-Stick fertigstellen**

# von [Konstantin Pfliegl](http://www.com-magazin.de/autor/autor_data_2567.html) - 03.01.2013

Nun machen Sie das Multi-Setup noch bootfähig. Anschließend kopieren Sie die Dateien auf einen USB-Stick.

### **Boot-Dateien erstellen**

Bevor Sie die Setup-Dateien auf den Stick kopieren können, muss das Microsoft Deployment Toolkit noch ein paar Anpassungen vornehmen. Klicken Sie dazu unter "Setup-Stick (C:\Setup-Stick\MDT)" mit der rechten Maustaste unter "Advanced Configuration" auf "Media". Wählen Sie "New Media". Klicken Sie unter "Media path" auf "Browse" und wählen Sie "C:\Setup-Stick\USB-Stick". Darin landen später die Daten für den Stick. Überprüfen Sie noch, ob unter "Selection profile" im Auswahlmenü "Everything" markiert ist. Bestätigen Sie mit "Next, Next" und "Finish".

Klicken Sie mit der rechten Maustaste auf "MEDIA001". Wählen Sie "Update Media Content". Der Vorgang dauert einige Zeit. Schließen Sie den Assistenten mit "Finish" und beenden Sie das MDT.

# **USB-Stick formatieren**

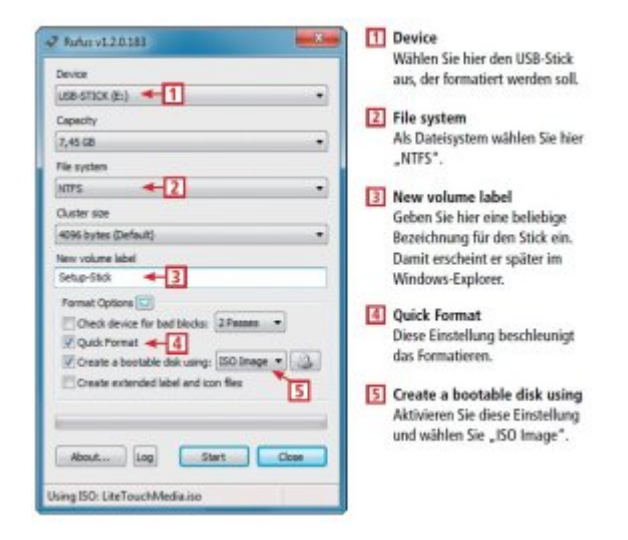

So geht's: Das kostenlose Tool Rufus formatiert USB-Sticks bootfähig. Dabei kopiert Rufus auch gleich die Boot-Dateien, die als DVD-Abbild im ISO-Format vorliegen, mit auf den Stick.

Stecken Sie einen USB-Stick an den Rechner. Starten Sie das Too[l Rufus](http://rufus.akeo.ie/) mit einem Doppelklick auf die heruntergeladene EXE-Datei. Bestätigen Sie die Benutzerkontensteuerung.

Wählen Sie unter "Device" den Stick aus. Unter "File system" markieren Sie das Dateisystem "NTFS". Geben Sie unter "New volume label" eine Bezeichnung für den Stick ein. Markieren Sie "Quick Format". Die Einstellung "Create a bootable disk using" legt fest, dass der Stick bootfähig formatiert wird. Wählen Sie im Auswahlmenü "ISO Image". Klicken Sie auf das DVD-Symbol und wählen Sie unter "C:\Setup-Stick\USB-Stick" die Datei "LiteTouchMedia.iso". Die ISO-Datei enthält alle notwendigen Dateien für den Setup-Stick. Rufus kopiert die Dateien auf den Stick.

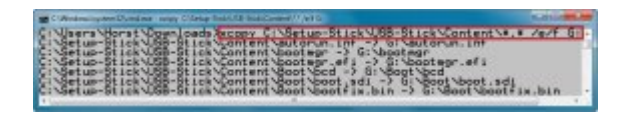

Dateien auf den Stick kopieren: Bei Problemen schiebt dieser Befehl die fertigen Setup-Dateien auf den Stick.

Das MDT erstellt die ISO-Datei "LiteTouchMedia.iso" nicht immer korrekt. Sollte es später beim Booten vom USB-Stick zu Problemen kommen, dann kopieren Sie nach dem Formatieren die Dateien manuell auf den Stick. Öffnen Sie dazu die Kommandozeile mit [Windows R] und **cmd**. Geben Sie diesen Befehl ein:

• Code kopieren

# **Service-Packs hinzufügen**

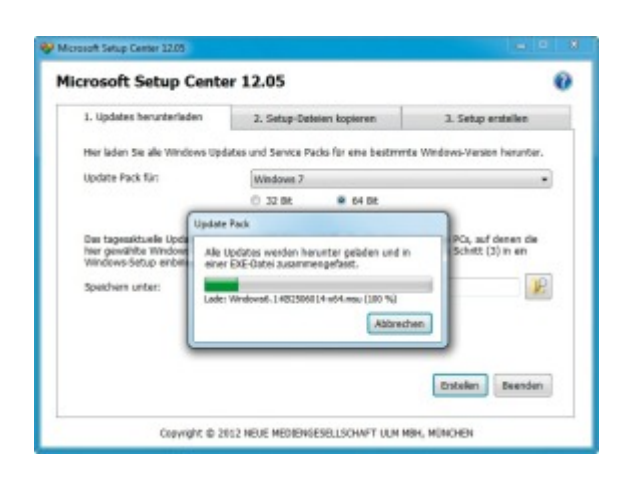

com! Microsoft Setup-Center 12.05: Das Tool erstellt tagesaktuelle Service-Packs für Win-dows mit allen verfügbaren Updates. Diese installieren Sie später per Doppelklick.

Auf Wunsch erstellen Sie eigene Service-Packs, mit denen Sie die frisch installierten Windows-Systeme per Doppelklick auf den aktuellen Stand bringen. Da[s com! Microsoft Setup Center 12.05](http://www.com-magazin.de/downloads/com-tools/com-microsoft-setup-center-70043.html) erstellt per Mausklick tagesaktuelle Update-Packs für Windows XP und 7.

Service-Packs erstellen: Starten Sie das com! Microsoft Setup Center mit "Start, Alle Programme, com!, Microsoft Setup Center 12.05". Wählen Sie auf der Registerkarte "1. Updates herunterladen" unter "Update Pack für" das Betriebssystem aus. Unter "Speichern unter" wählen Sie als Speicherort "C:\Setup-Stick\Service-Packs". Erstellen Sie das Service-Pack mit "Erstellen".

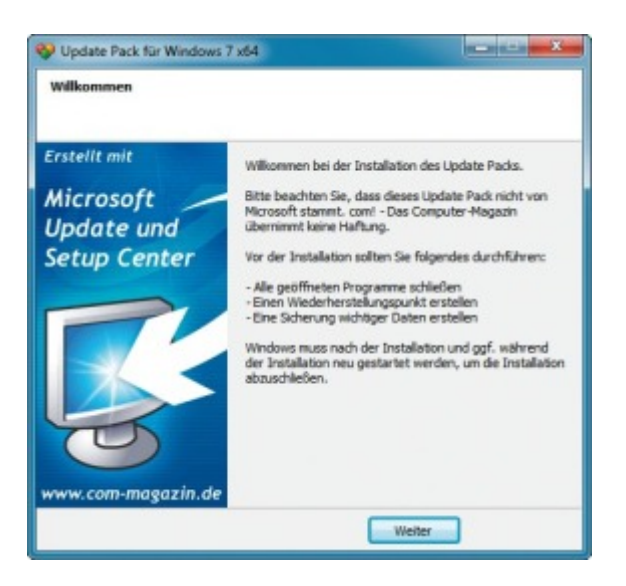

Service-Packs installieren: Ein Doppelklick auf eine EXE-Datei installiert auf einem beliebigen Rechner das tagesaktuelle Service-Pack.

Nachdem Sie alle Service-Packs erstellt haben, kopieren Sie sie aus dem Ordner "C:\Setup-Stick\Service-Packs" auf den Stick in das neue Verzeichnis Service-Packs.

**Service-Packs installieren:** Wechseln Sie später auf einem neu installierten System im Windows-Explorer auf den Setup-Stick in den Ordner "Service-Packs". Klicken Sie doppelt auf die entsprechende EXE-Datei.

#### **Setup-Stick booten**

Wenn Sie vom Multi-Setup-Stick booten, erscheint ein Boot-Menü. Wählen Sie aus, ob Sie ein 32- oder 64- Bit-Betriebssystem installieren möchten. Klicken Sie im folgenden Fenster "Welcome" auf "Run the

Deployment Wizard to install a new Operating System". Wählen Sie dann ein Betriebssystem aus und folgen Sie den Anweisungen des Assistenten. Windows wird dann automatisch installiert.

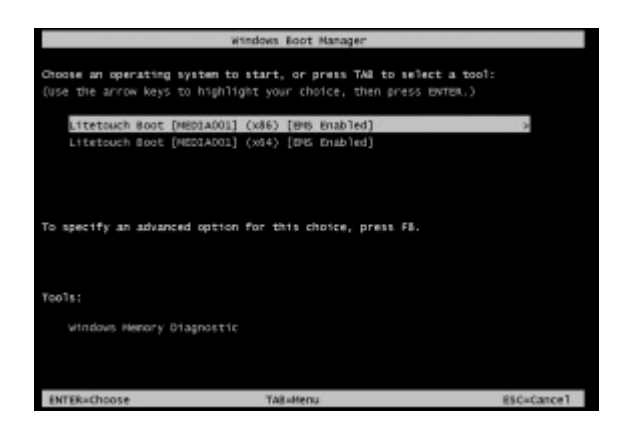

Boot-Menü: Beim Rechnerstart vom Multi-Setup-Stick erscheint dieses Menü.

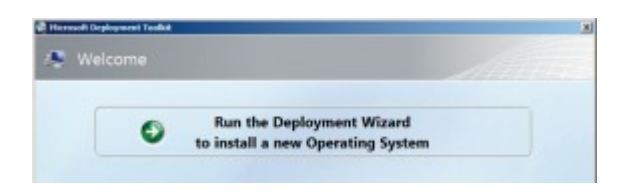

Multi-Setup starten: Wählen Sie nach dem Booten vom Stick im ersten Dialogfenster "Run the Deployment Wizard  $(...)$ ".

Beachten Sie: Wenn Sie mit dem Stick ein Windows installieren, dann löscht der Stick stets die Partition "C:" und installiert darin das ausgewählte System.